# **САПР AUTOCAD 2015**

İ

## Работа с БЛОКАМИ

Блок – это сложный объект, состоящий из нескольких других объектов, но воспринимающийся программой при определенных действиях как целое

Работа осуществляется на вкладке ГЛАВНАЯ палитра БЛОК

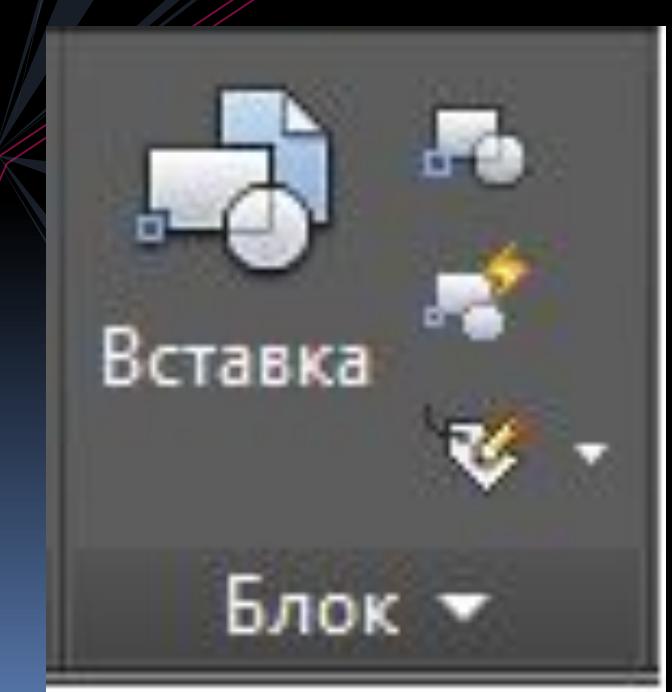

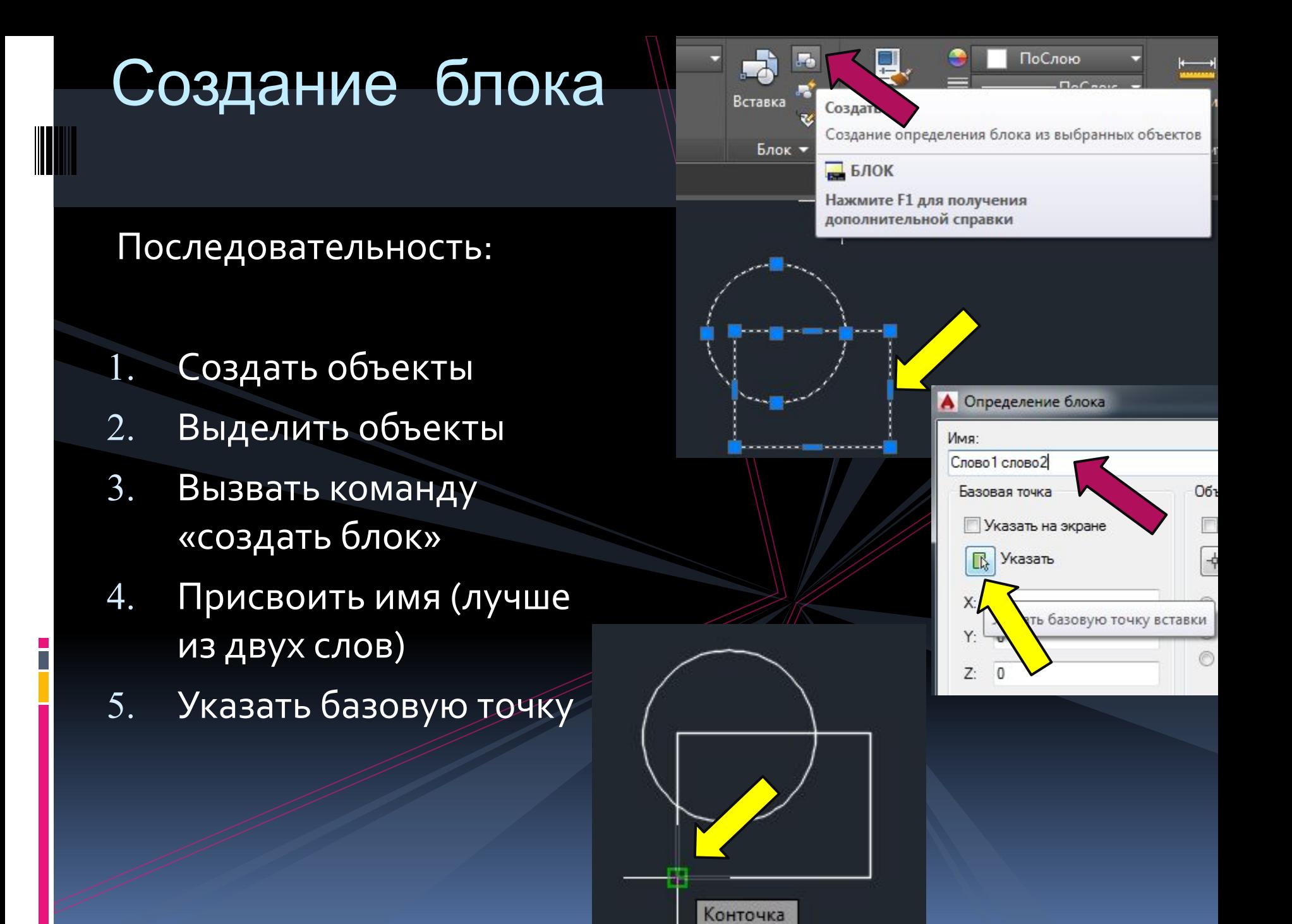

### Создание блока

- 6. При необходимости поставить галочку «аннотативный»
- 7. Проверить галочку «разрешить расчленение»
- 8. Нажать ОК
- 9. Подвести курсор к блоку, проверить

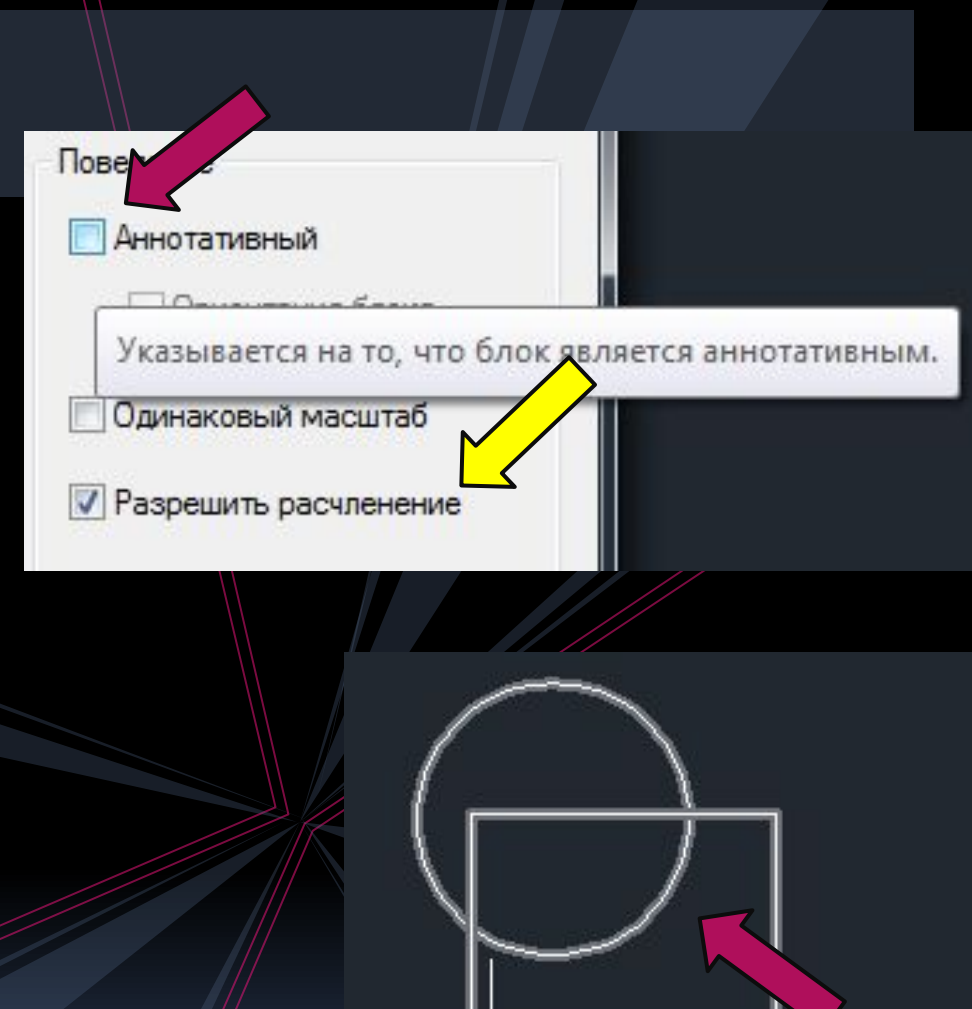

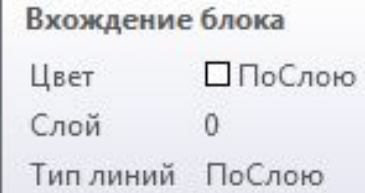

#### Вставка блока

- 19 Нажать кнопку «вставить блок»
- Выбрать нужный блок,  $2.$ щелкнуть на нем ЛКМ
- Щелкнуть в поле чертежа,  $3.$ где требуется его размещение

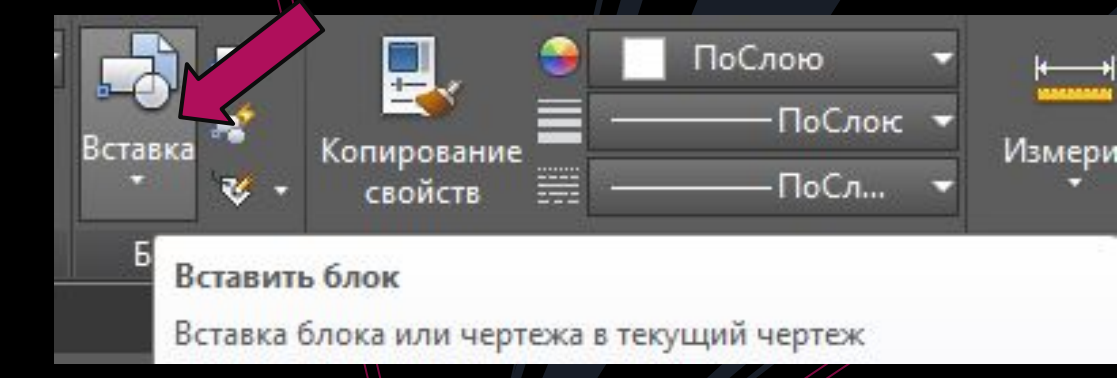

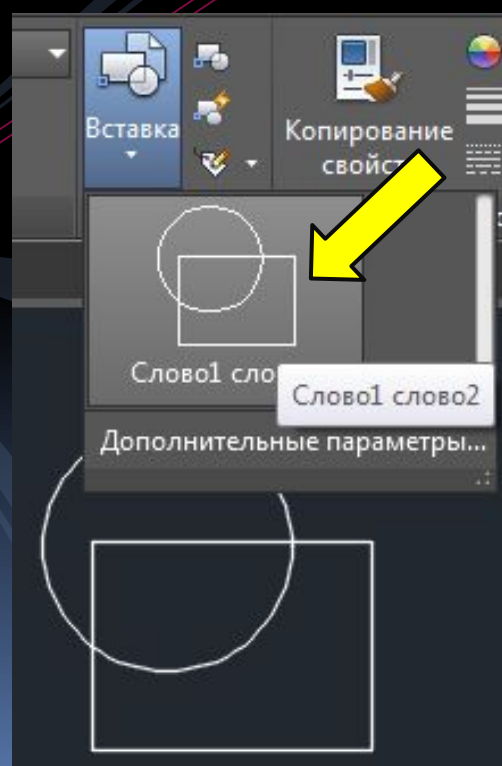

# Редактирование блока

- Выделить блок
- 2. Вызвать команду «редактировать»
- 3. В появившемся окне **нажать ОК**

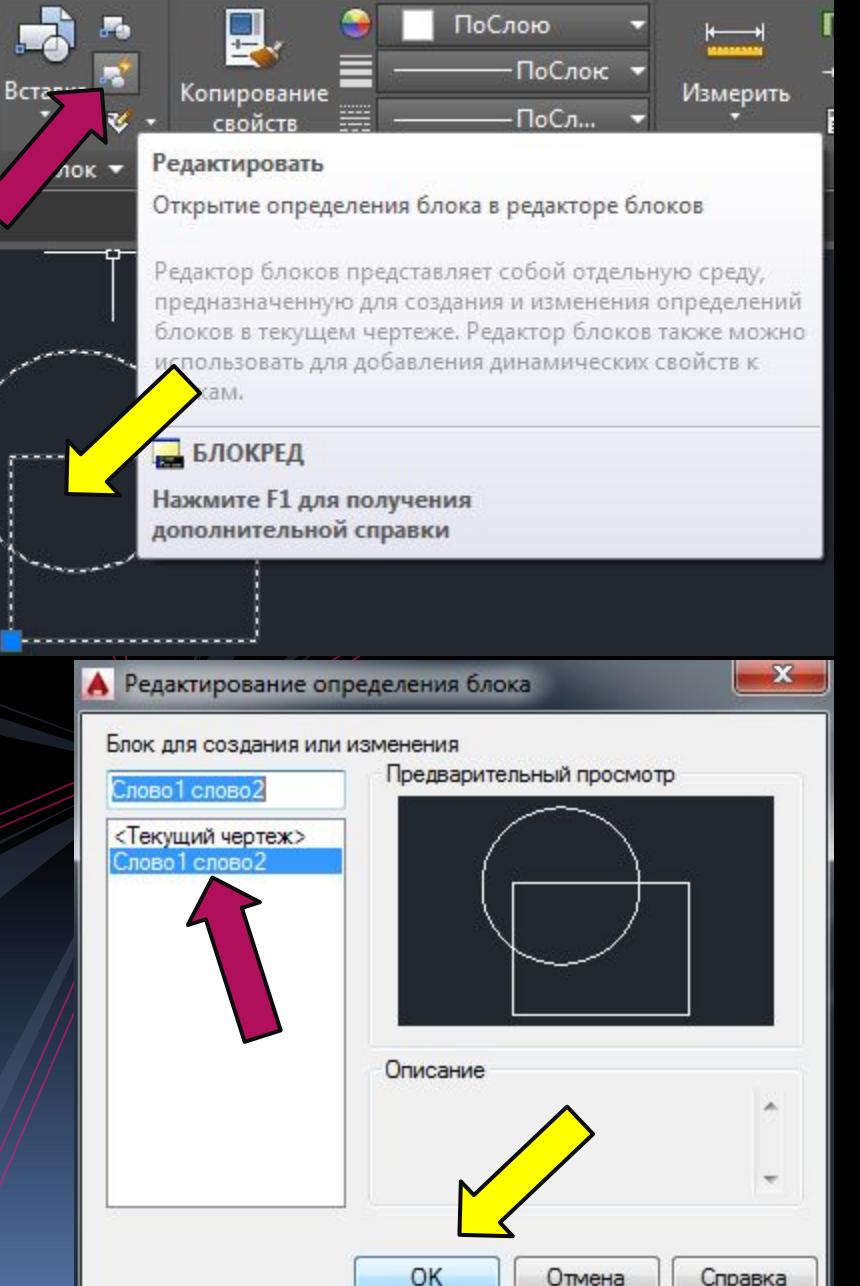

### Редактирование блока

#### Последовательность:

- 4. Откроется окно редактора блоков
- 5. Основные изменения вносятся фвкладки ГЛАВНАЯ
- 6. Блок можно сохранить под старым именем, или же с помощью опции «сохранить как» пересохранить уже новый блок

#### 7. Закрыть редактор блоков

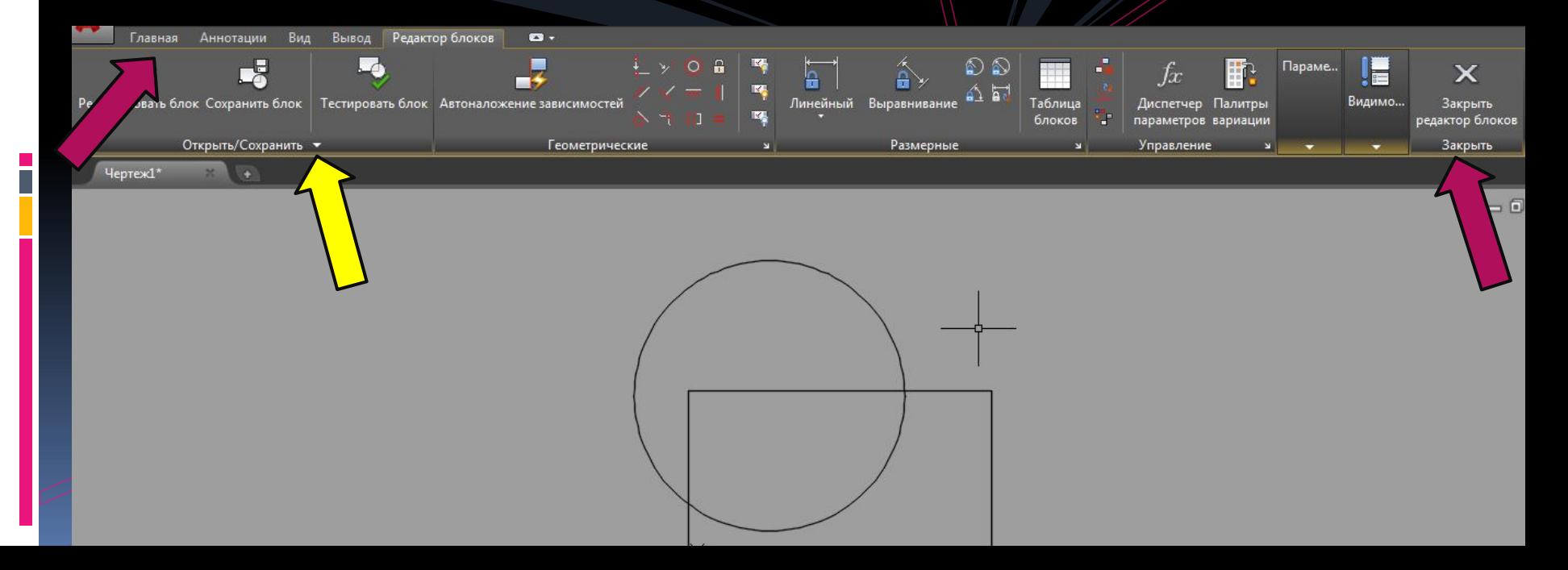

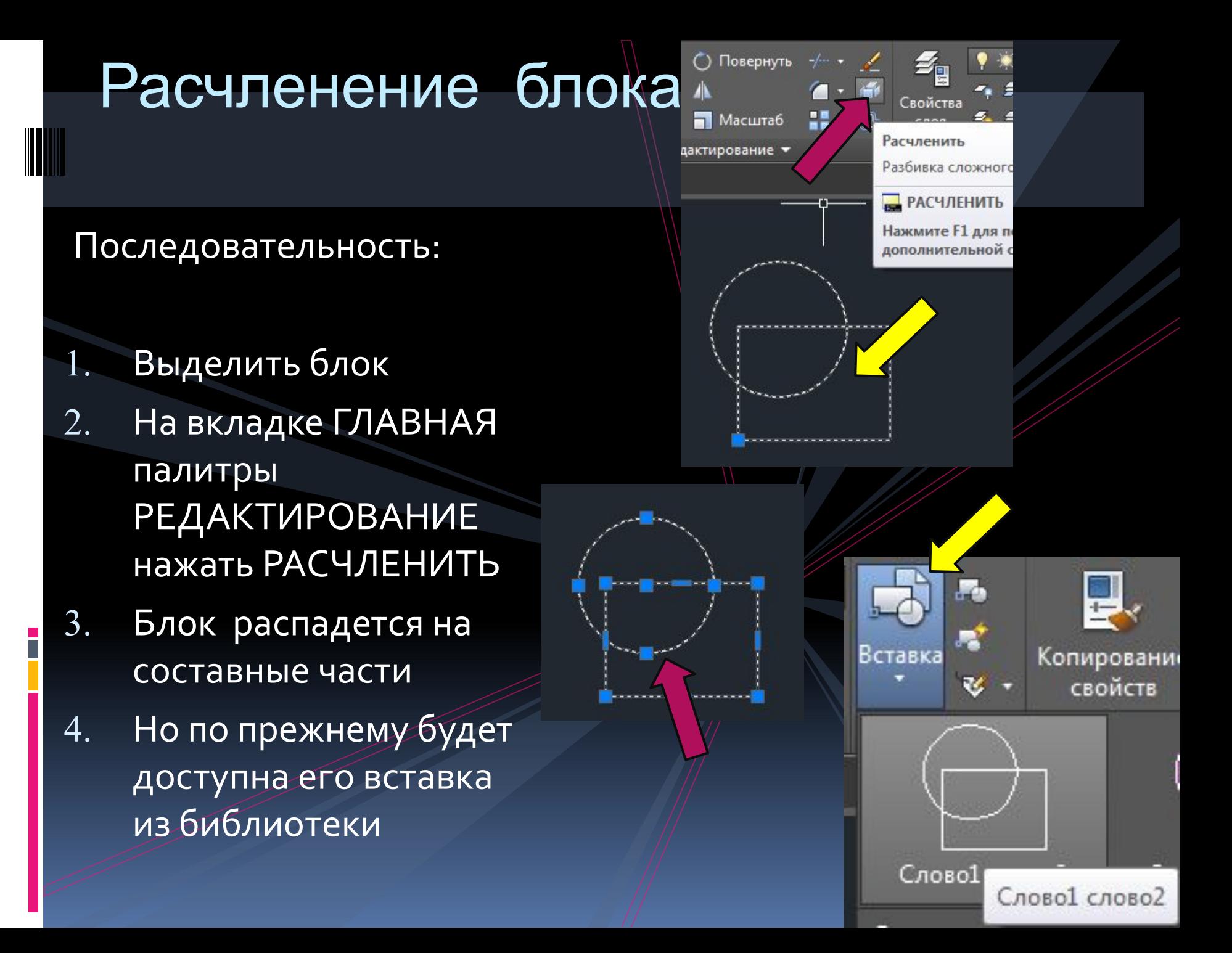

### Вставка блоков из других файлов

- Открыть файл bibliarch
- Выделить нужный блок 2.
- Перенести его на слой 3. **НОЛЬ**
- Нажать Ctrl+C 4.
- Перейти в нужный файл 5.
- Нажать Ctrl+V 6.
- **Щелкнуть ЛКМ**

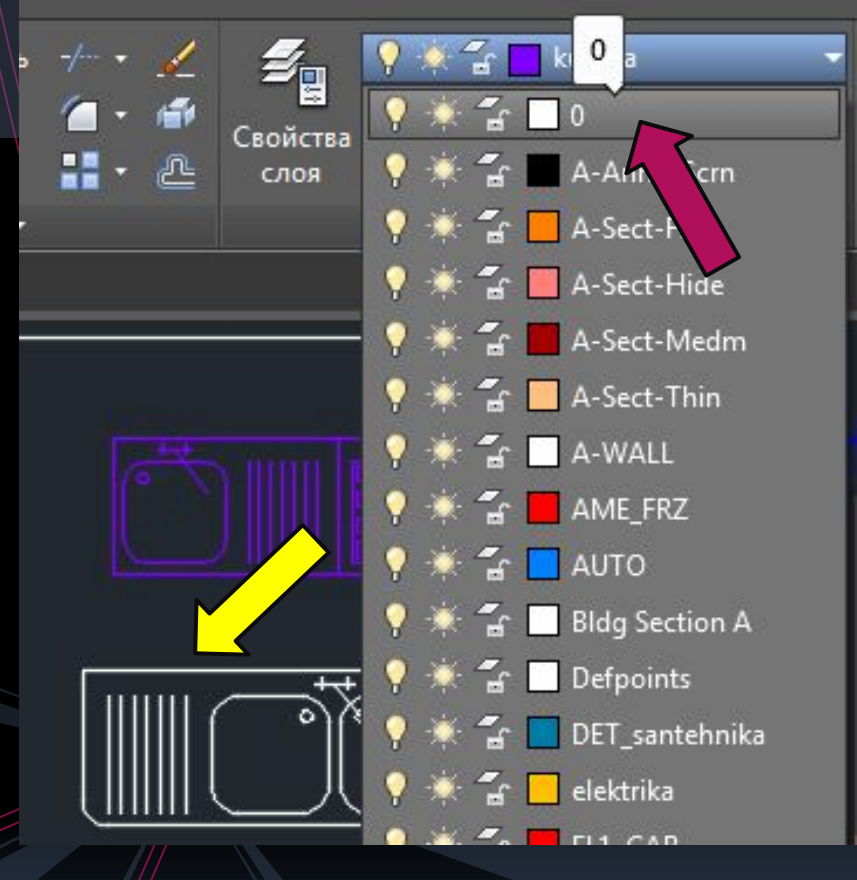

#### Установка объекта из библиотеки

- 1. На вкладке ВИД панели ПАЛИТРЫ вызвать ЦЕНТР УПРАВ. (или комбинацией клавиш Ctrl+2)
- 2. В дереве папок слева открыть путь: Локальный диск C□Program files□ Autodesk□ AutoCAD2015□ SampleDru-ru DesignCenterDLandscapingDБлоки
- 3. С правой стороны отобразятся блоки, выбираем нужный

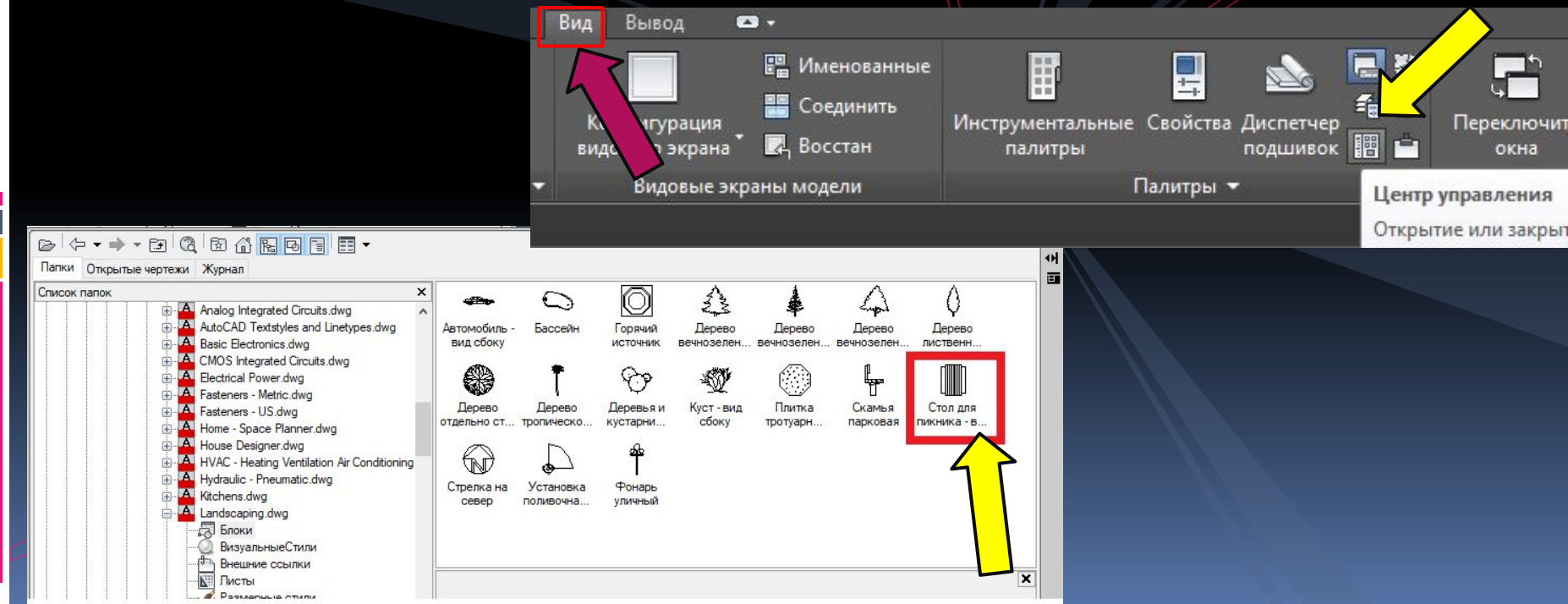

## Установка объекта из библиотеки

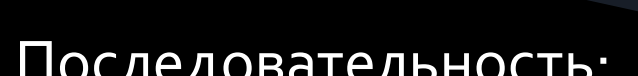

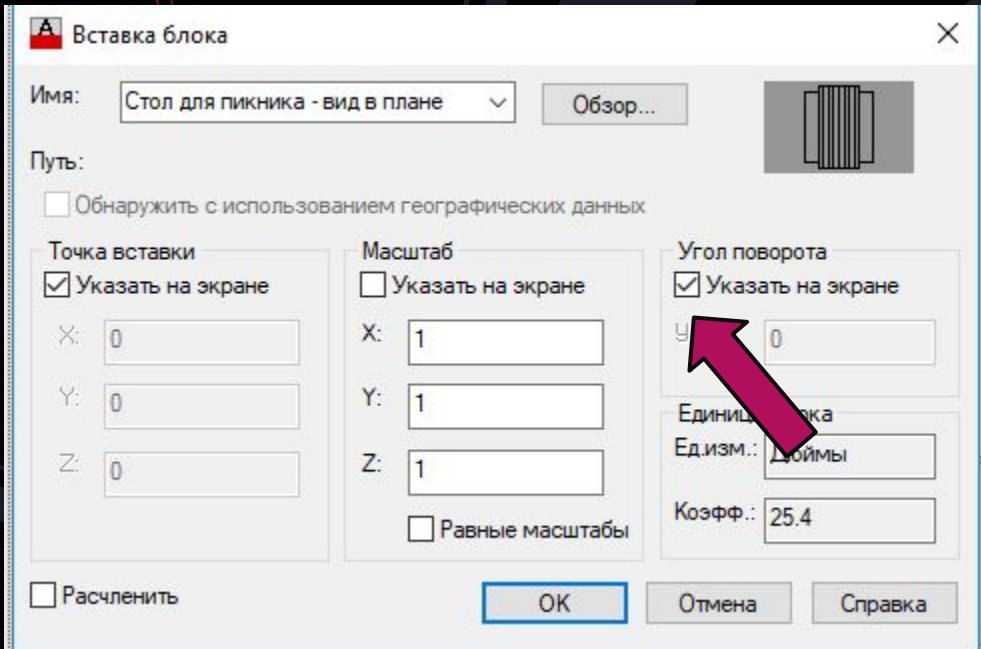

- Двойной щелчок ЛКМ на объекте 4.
- 5. В окне поставить галочку «угол поворота указать на экране», нажать ОК
- Щелкнуть ЛКМ в нужной части чертежа, задать угол 6. поворота